# MANUAL CANAL DE

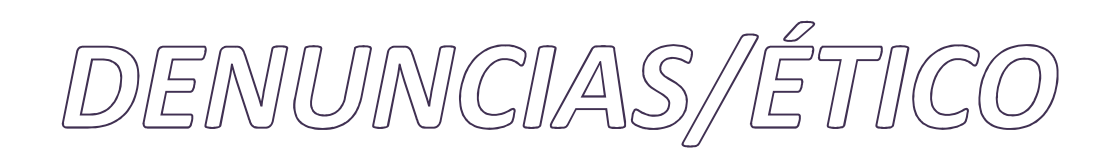

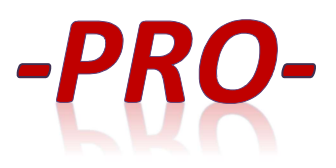

## INDICE:

- 1. ¿Qué es un canal de denuncias o ético?
- 2. ¿Cómo se accede al canal de denuncias o ético?
- 3. ¿Cómo gestionar una denuncia o comunicación?
- 4. ¿Cómo realizar el seguimiento de la denuncia o comunicación?

# 1.- ¿Qué es el canal de denuncias?

Canal de comunicación, interno o externo, de las organizaciones permite trasladar comportamientos irregulares o ilícitos detectados, tanto en la propia organización, como por terceros que tengan relación con la misma. Se trata de un software diseñado por PROCODEN CONSULTING que permite comunicar, de manera confidencial y con un sencillo formulario, las conductas y actividades irregulares que puedan suponer un incumplimiento del código de conducta y/o una posible comisión de un delito.

## ¿Dónde se regula?

Regulado por la Ley 2/2023, de 20 de febrero, reguladora de la protección de las personas que informen sobre infracciones normativas y de lucha contra la corrupción.

#### Entrada en vigor:

- Empresas con más de 249 empleados: 3 meses tras la publicación en el BOE de la Ley 2/2023, de 20 de febrero, reguladora de la protección de las personas que informen sobre infracciones normativas y de lucha contra la corrupción.
- Empresas con más de 49 empleados: Hasta el 1 de diciembre de 2023.
- Municipios con menos de 10.000 habitantes: hasta el 1 de diciembre de 2023.

### Organizaciones obligadas a tener un Canal de denuncias

#### ENTIDADES OBLIGADAS DEL SECTOR PRIVADO:

- Empresas o autónomos que cuenten con 50 o más trabajadores/as.
- Todas las empresas del ámbito de servicios, productos y mercados financieros, prevención del blanqueo de capitales o de la financiación del terrorismo, seguridad del transporte y protección del medio ambiente.
- Los partidos políticos, los sindicatos, las organizaciones empresariales y las fundaciones creadas por unos y otros, siempre que reciban o gestionen fondos públicos.
- Empresas con un volumen de negocio anual, igual o superior a 10 millones de euros.

ENTIDADES OBLIGADAS DEL SECTOR PÚBLICO: dispondrán de un canal interno referente al propio incumplimiento del organismo o su personal y un canal externo referente a comunicaciones que reciba de los incumplimientos de terceros.

- La Administración General del Estado, las Administraciones de las comunidades autónomas, ciudades con Estatuto de Autonomía y las entidades que integran la Administración Local.
- Organismos y entidades públicas vinculadas o dependientes de alguna Administración pública, asociaciones y corporaciones en las que participen Administraciones y organismos públicos.
- Autoridades administrativas independientes, el Banco de España y las entidades gestoras y servicios comunes de la Seguridad Social.
- Universidades públicas.
- Corporaciones de Derecho público.
- Fundaciones del sector público.
- Sociedades mercantiles en cuyo capital social la participación, directa o indirecta, de entidades sea superior al cincuenta por ciento, o en los casos en que, sin superar ese porcentaje, se encuentre previsto en el artículo 5 del texto refundido de la Ley

del Mercado de Valores, aprobado por Real Decreto Legislativo 4/2015, de 23 de octubre.

 Órganos constitucionales, de relevancia constitucional e instituciones autonómicas análogas a los anteriores.

### Ventajas de disponer un canal de denuncias

- Almacenamiento seguro de los datos en la UE.
- Anonimato total con envío de denuncias.
- Potente gestor documental.
- Garantiza confidencialidad denunciante.
- Trabaja a nivel de empresa, a nivel de centros de trabajo, incluso a nivel de grupo de empresas.
- Notifica de forma automática la recepción y seguimientos de la denuncia.
- Conecta el programa de gestión de protección de datos para actualizaciones automáticas de los protocolos, para el caso de tener contratado el sistema de protección de datos.
- Posibilidad de realizar todas las denuncias, tanto de acoso laboral, como de desconexión digital y demás, controlando los distintos plazos existentes.
- Posibilidad de disponer de un único canal de denuncias.
- Dispone de guías para los instructores, para gerencia y para los trabajadores.
- Posibilidad de disponer de un QR para acceder al canal de denuncias, con la finalidad de facilitar el acceso al canal incorporando dicho QR en la web del cliente, en correos electrónicos, u otros documentos de la empresa para las que no dispongan de página web.

### Función del Canal de denuncias

- Combatir la comisión de irregularidades o delitos en las siguientes áreas:
	- o Contratación pública
	- o Competencia
	- o Servicios financieros
	- o Protección del medio ambiente
	- o Seguridad nuclear
	- o Sanidad animal
	- o Seguridad de los productos, de los alimentos y del transporte
	- o Salud pública
	- o Protección de los consumidores
	- o Protección de datos y privacidad
	- o Mercado interior e intereses financieros de la UE
	- o Fraudes y estafas
	- o Blanqueo de capitales
	- o Irregularidades con la Seguridad Social o la Agencia Tributaria.
	- o Acoso laboral.
- Uso apropiado del régimen disciplinario de la empresa y castigar a quienes cometen irregularidades o conductas ilícitas dentro de la misma.
- Colaborar con la investigación judicial, si se produce un procedimiento penal relativo a la empresa.
- Atenuar o eximir la responsabilidad penal de la empresa, en el caso de que se haya cometido un delito por parte de uno de sus miembros.
- Proteger de una manera mucho más efectiva a los informantes, con el fin de que más personas se decidan a denunciar las irregularidades o comportamientos que vayan contra la ética y la normativa interna de la organización.

# Disponemos de 2 tipos de canal de denuncias:

#### 1.- Canal de denuncias pro:

A través del Canal de Denuncias Pro, se tendrá acceso al Reglamento del Canal de Denuncias y a realizar la denuncia correspondiente.

El denunciante en el momento de rellenar el formulario de denuncia tiene la posibilidad de decidir si quiere que la denuncia sea o no anónima.

- Denuncia no anónima: la persona que genera la denuncia tendrá que identificarse y será a través de un sistema de mensajería por donde se le comunicarán las actuaciones llevadas a cabo en el expediente de denuncia, desde el inicio hasta el cierre del expediente.
- Denuncia anónima: la persona que genera la denuncia no se identifica, por lo que el sistema al finalizar dicha denuncia genera un código que la persona denunciante podrá descargar con la finalidad de poder acceder al canal de denuncias para poder realizar el seguimiento de su denuncia hasta su cierre.

#### 2.- Canal de denuncias premium:

El Canal de Denuncias Premium, permite que el personal interno de la empresa también pueda realizar denuncias relacionadas con el ACOSO LABORAL Y DESCONEXIÓN DIGITAL desde el propio canal de denuncias.

- Persona interna de la empresa: puede optar por tramitarlo de forma anónima a través de la modalidad externa, si decide tramitarlo identificándose se tiene que registrar y el sistema lo validará y les dará acceso a los siguientes protocolos:
	- o Protocolo de acoso laboral
	- o Protocolo de desconexión digital
	- o Reglamento del canal de denuncia.
	- o Y a realizar la denuncia correspondiente.
- Persona externa a la organización identificada o no, o interna que quiera denunciar de forma anónima: sólo tendrá acceso al Protocolo del Canal de denuncias y a realizar la denuncia correspondiente.

Para el caso de que la denuncia no sea anónima, ya sea a nivel interno o externo, al estar el denunciante identificado, el sistema le enviará el seguimiento de las actuaciones a través de un sistema de mensajería.

Para las denuncias anónimas, el sistema permite descargar un código para que la persona denunciante pueda acceder para ver el seguimiento, hasta el cierre del expediente.

Cualquiera de los dos tipos de canales de denuncias:

- Se podrá acceder desde una web a través de un enlace o a través de un QR, incorporado en los emails, presupuestos, etc. para el caso de que la empresa no disponga de página web.
- Se podrá personalizar por departamentos, oficinas y grupos de empresa.
- Los protocolos que vienen desde el programa PROCODEN (software LOPDGDD) se actualizan automáticamente.

# 2.- ¿Cómo se accede al canal de denuncias/ético?

Se puede acceder bien escaneando el QR o clicando sobre él o sobre el enlace

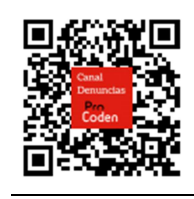

https://(nombre empresa).canaldenuncias-procoden.es/

# 3.- ¿Cómo gestionar una denuncia o comunicación?

Si el canal de denuncias/ético pertenece a un grupo de empresas, lo primero que tenemos que hacer es elegir la empresa a la que va dirigida esta denuncia o comunicación.

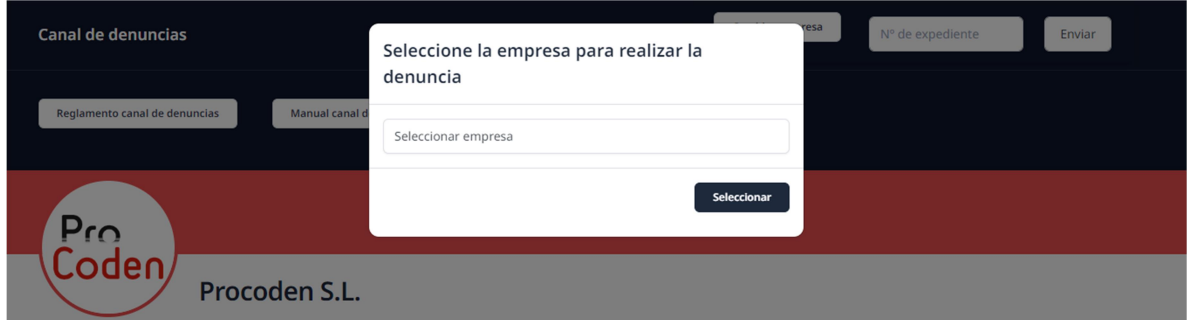

Una vez elegida la empresa, en la parte superior izquierda de la pantalla, aparecen el Reglamento del canal de denuncias y el manual, para poder consultar en cualquier momento, y en la parte superior derecha de la pantalla, aparecen otros tres campos que sirven:

1º- para cambiar de empresa a la que va a ir la denuncia o comunicación.

2º- para introducir el número de expediente que se genera al finalizar la denuncia o comunicación, y

3º- generar el envío, con la finalidad de poder realizar el seguimiento de la denuncia o comunicación.

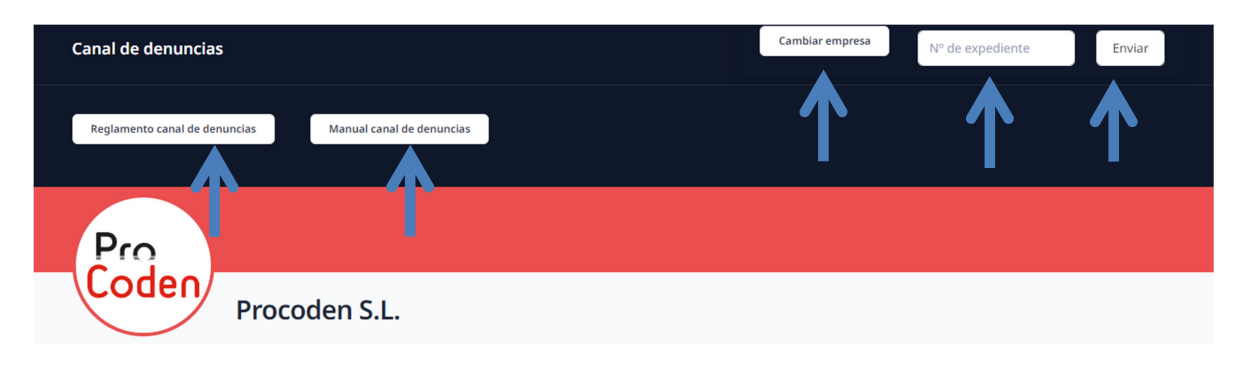

En cambio, si el canal de denuncias/ético es para una única empresa, aparecerá directamente la pantalla superior sin el botón CAMBIO DE EMPRESA.

Después se elegirá la supuesta irregularidad que se denuncia o comunica.

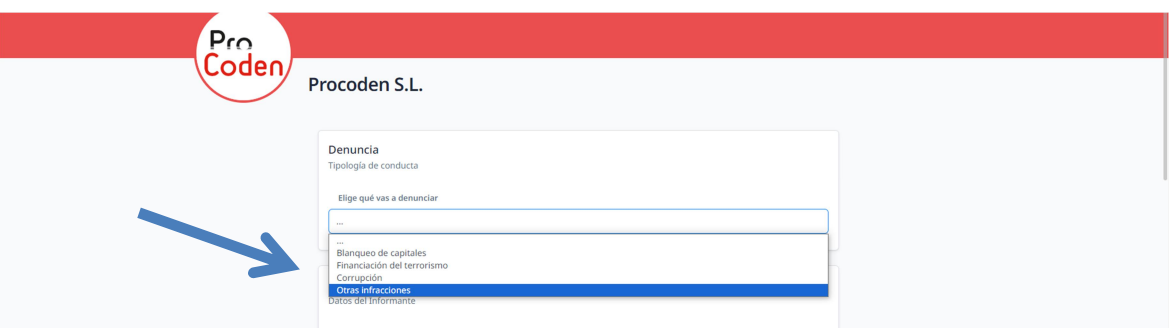

Acto seguido se indicará si se quiere realizar la denuncia o comunicación de forma anónima o no. En caso de realizarla de forma no anónima, deberemos rellenar los campos abajo indicados, obligatoriamente se debe indicar el NOMBRE, APELLIDOS y un EMAIL o TELÉFONO de contacto.

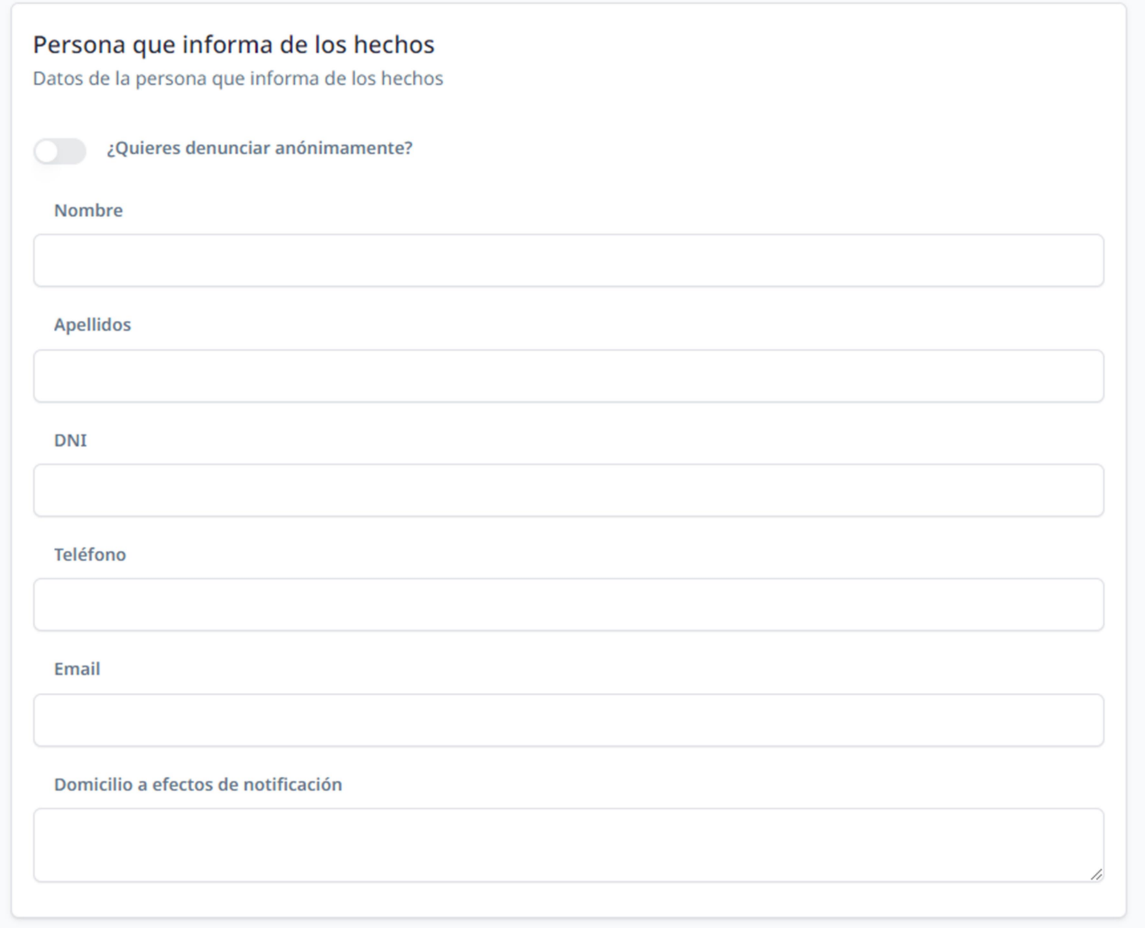

Se pasará al siguiente bloque donde se indicará los datos de la presunta persona responsable de los hechos: NOMBRE y APELLIDOS, y en caso de existir, al departamento, oficina, delegación, etc. al que pertenece.

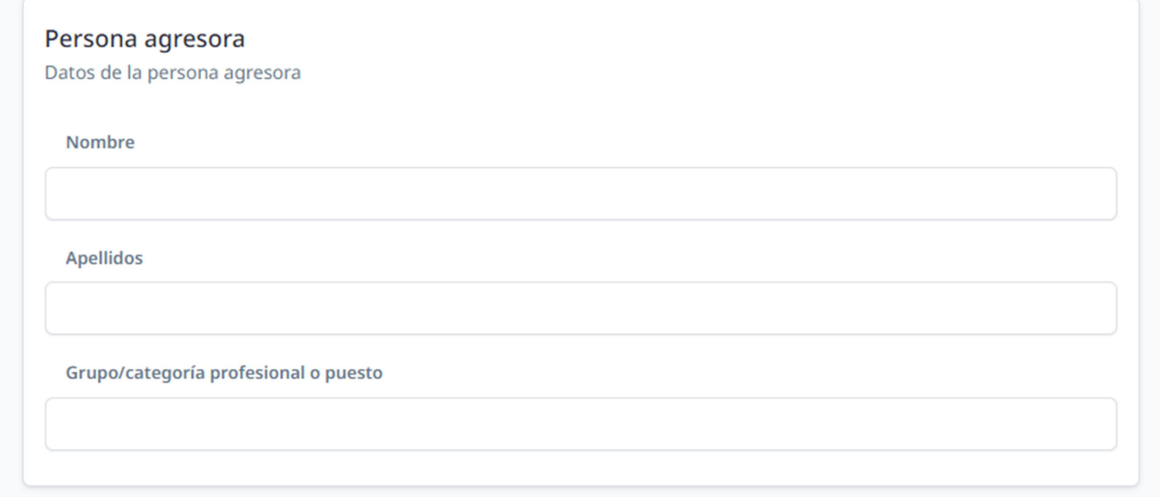

En este bloque se realizará una descripción de los hechos acontecidos y el día que se produjeron.

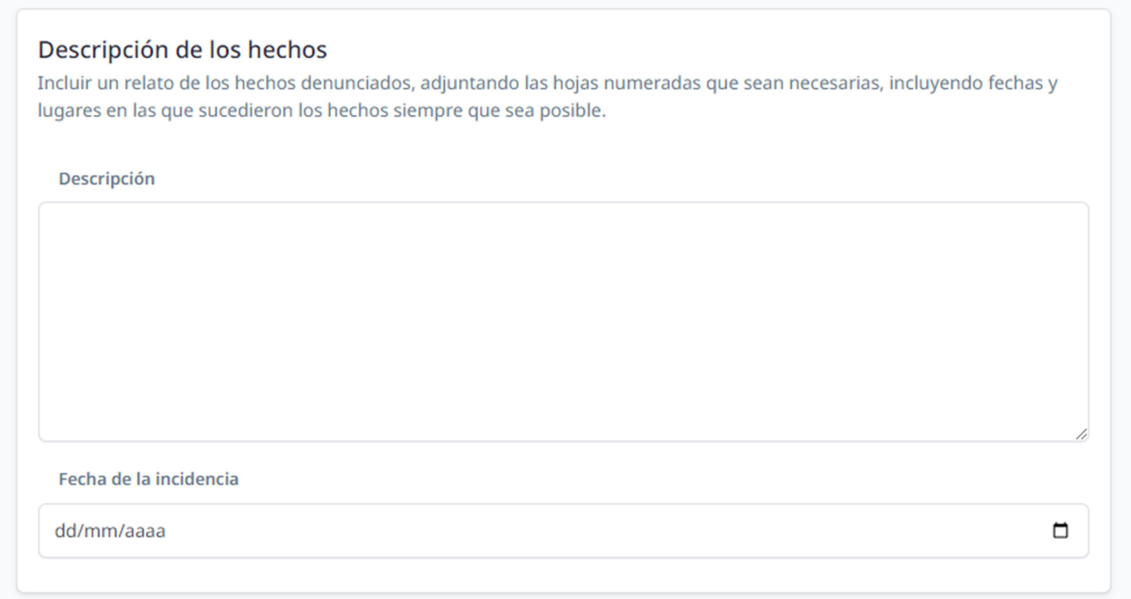

Y por último se indicará si hay testigos o no.

![](_page_7_Picture_33.jpeg)

En caso de haber testigos, clicar sobre el icono para que el sistema abra un campo para indicar en él todos los testigos que puedan corroborar los hechos.

![](_page_8_Picture_37.jpeg)

En caso de disponer de pruebas, deberá pulsar el botón PINCHA AQUÍ PARA ADJUNTAR TUS DOCUMENTOS y arrastrar dichos documentos dentro del recuadro que aparecerá.

![](_page_8_Picture_38.jpeg)

![](_page_8_Picture_39.jpeg)

Una vez cumplimentada toda la información, se aceptará la política de privacidad del canal de denuncias e indicaremos si queremos recibir las notificaciones en el correo indicado en el apartado INFORMANTE. En caso de que la denuncia sea anónima no hace falta indicar nada.

![](_page_9_Picture_30.jpeg)

Finalmente presionar el botón ENVIAR.

El sistema generará un número de EXPEDIENTE, que se mostrará en la pantalla, tanto si la persona informante sea anónima o no.

![](_page_9_Picture_31.jpeg)

Para el caso de que la persona informante sea anónima, pulsando el botón descargar el pdf, se genera un documento, donde consta el número de expediente y copia de la denuncia.

# **Canal de Denuncias Procoden S.L.**

#### **Expediente: 2ApEX6KEhq**

#### Persona que informa de los hechos Anónimo

#### Datos de la persona agresora

![](_page_10_Picture_49.jpeg)

Fecha

19-01-2024 Descripción hechos que se han producido

**Testigos: No hay testigos** 

#### **Documentos:**

· Sin documentos

Para el caso que la persona informante no sea anónima, pulsando el botón descargar el pdf, se genera un documento, donde consta el número de expediente y copia de la denuncia, en este caso si que aparece la persona informante.

![](_page_11_Picture_24.jpeg)

Al enviar la denuncia si es una persona que no se ha mantenido en el anonimato, se le envía al email facilitado la confirmación del registro de la denuncia con el número de expediente, y pulsando en el enlace Revisar denuncia, se accede al canal de denuncias.

![](_page_11_Picture_25.jpeg)

# 4.- ¿Cómo realizar el seguimiento de la denuncia o comunicación?

Para poder llevar el seguimiento de la denuncia o comunicación, se deberá introducir el número de expediente que el sistema nos indicó al finalizar la denuncia o comunicación, y teclear ENVIAR.

![](_page_12_Picture_28.jpeg)

Aparecerá en pantalla la situación de actual del expediente:

Ejemplos:

![](_page_12_Picture_29.jpeg)